# Imagicle Hotel. Guida alla configurazione delle centrali Aastra.

2016

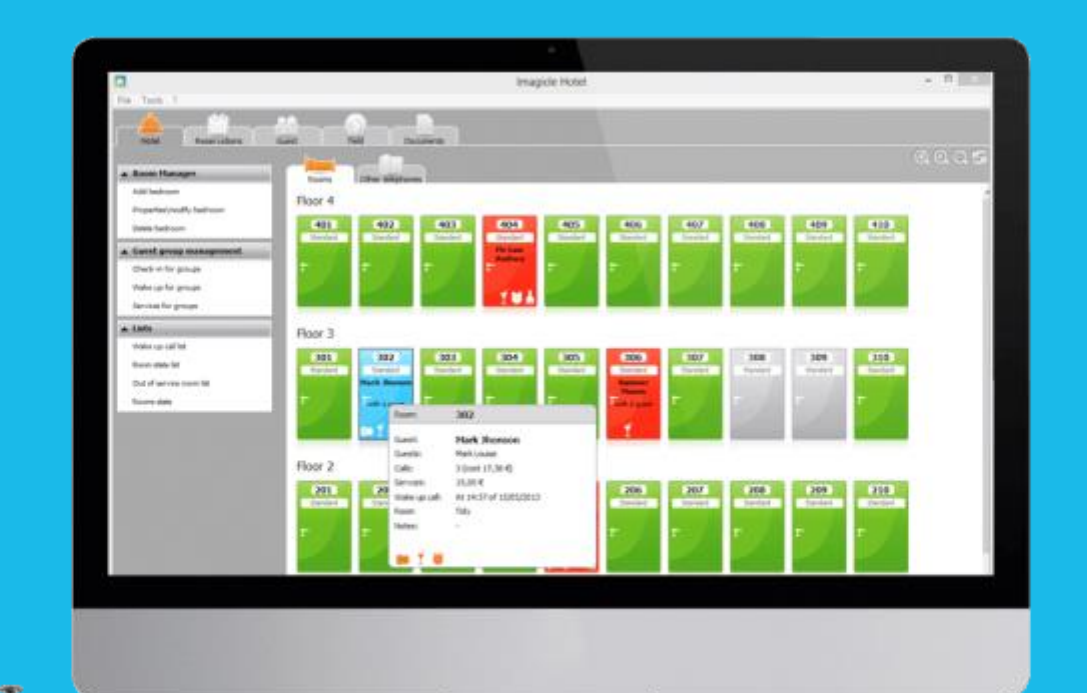

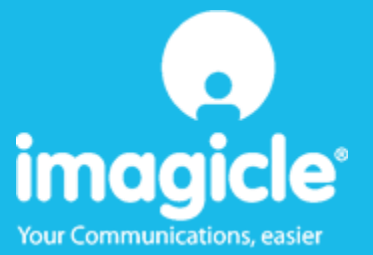

### Indice

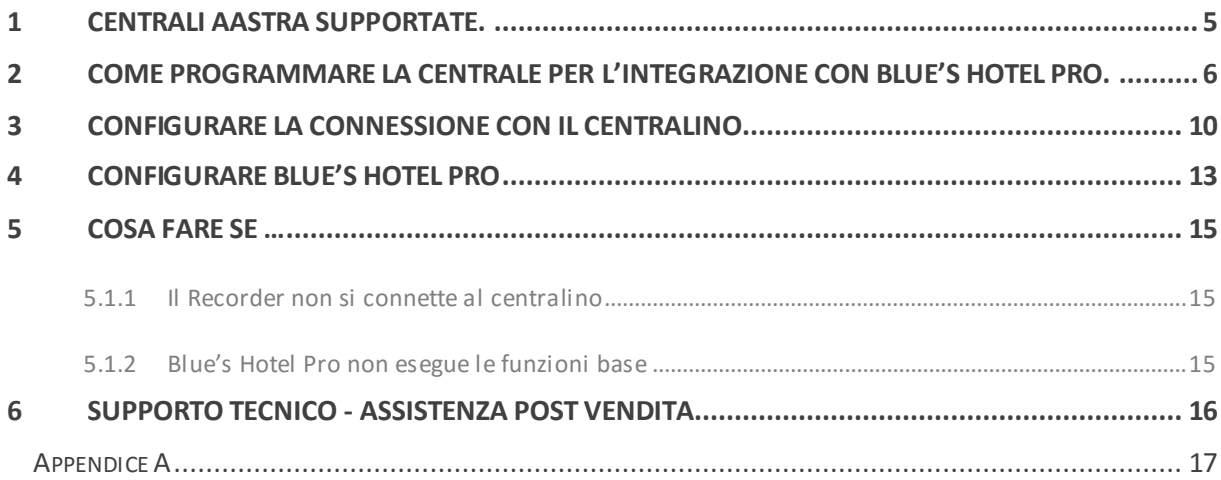

### Imagicle Hotel.

Il software che hai sempre desiderato per il tuo Hotel!

Blue's Hotel Pro è la soluzione ideale per i piccoli e medi Hotel. Integrata con il centralino telefonico, completa di documentazione addebiti, è l'applicazione più facile da utilizzare oggi disponibile sul mercato per gestire i servizi alberghieri da PC (senza bisogno

di digitare alcun codice dal posto operatore).

Blue's Hotel Pro permette di gestire le prenotazioni, visualizzare al volo lo stato delle camere, fare check-in e check-out degli ospiti - singoli o gruppi, programmare e controllare l'esito delle sveglie, addebitare servizi a pagamento, con 1 solo click fare un conto chiaro e completo di tutti i servizi utilizzati durante il soggiorno.

Blue's Hotel Pro è scalabile e si può scegliere tra diverse versioni in base al numero di telefoni presenti in hotel: da 12 a 500 interni. Se si ha più di 500 camere o se si desidera effettuare analisi dei costi telefonici, oltre ad avere l'applicazione di front end per i servizi alberghieri, è possibile utilizzare Blue's Professional Advance che include Blue's Hotel Pro.

### <span id="page-4-0"></span>1 Centrali Aastra supportate.

Blue's Hotel Pro consente di gestire direttamente da PC i servizi alberghieri dei seguenti modelli di centrale telefonica Aastra:

- Aastra 2025
- Aastra 2045
- Aastra 2065
- Aastra BCS 15
- **Aastra BCS 25**
- **Aastra BCS 30**
- Aastra BCS 45
- Aastra BCS 65
- Ascotel 150
- Ascotel 300
- tutta la famiglia A5000

Il collegamento previsto è LAN, sia per la gestione hotel sia per la documentazione e l'addebito delle chiamate.

### <span id="page-5-0"></span>2 Come programmare la centrale per l'integrazione con Blue's Hotel Pro.

- 1) Prima configurazione
	- Aprire AIMS 7.9
	- Se non è configurato l'IP, cliccare sulla lente della toolbar (il penultimo, vicino al '?')
	- Si aprirà la finestra 'Ricerca Ascotel'. Appena trova il centralino cambiare l'IP con quello desiderato e salvare con il bottone in basso.
	- Cliccare sulla chiavetta verde della toolbar per collegarsi, inserire la user e password
	- Cliccare sulla connessione al centralino (immagine con un fulmine), verrà caricata la configurazione e siamo pronti per partire con le fasi successive.

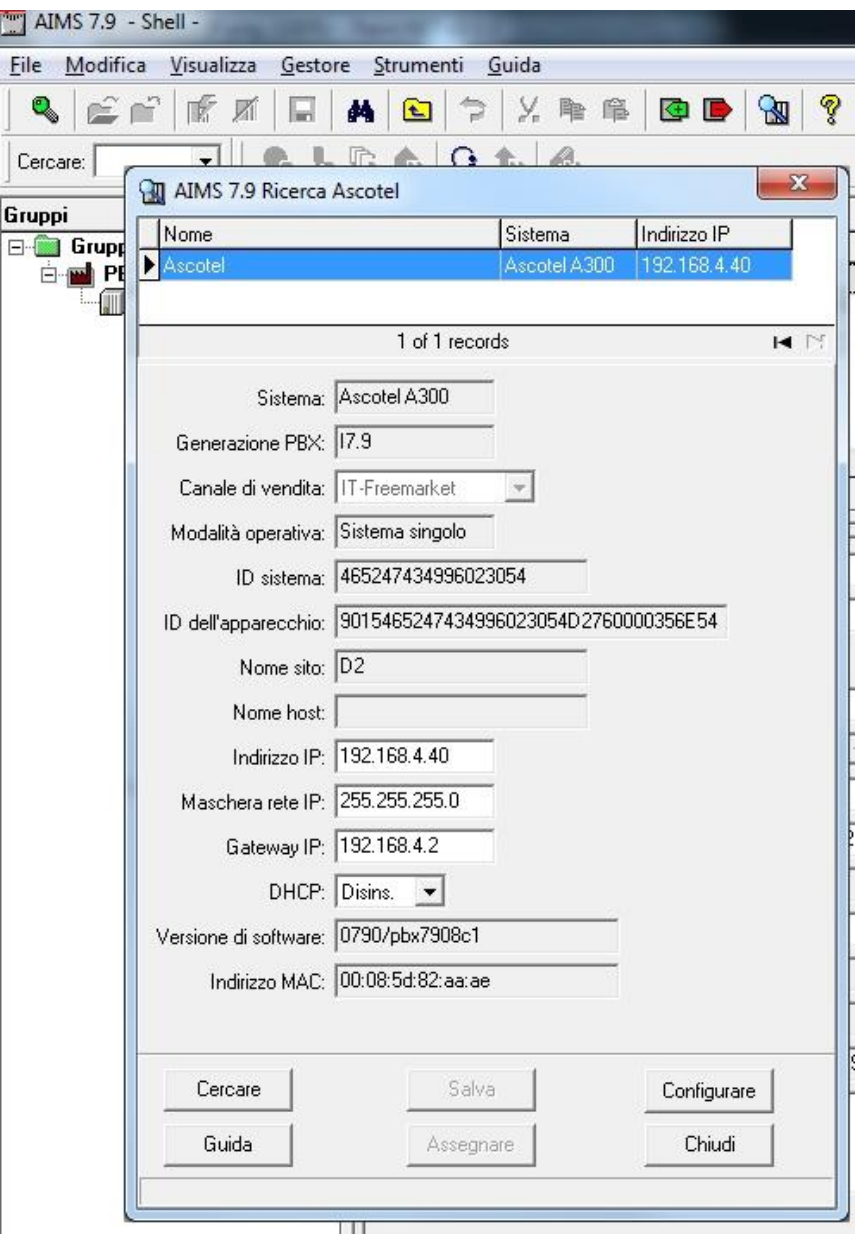

- 2) Abilitare la stampa dei dati
	- Dall' interfaccia principale cliccare sulla Gestore Addebiti (seconda toolbar tasto A)
	- Si aprirà la finestra 'Gestore addebiti'.
	- Andare in 1.1.1 Interfaccia di uscita (1.Impostazioni generali--> 1.Interfaccia di uscita--> 1.Interfaccia di uscita
	- Selezionare nella lista a destra 'Uscita dati traffico' e modificare il tipo di interfaccia, selezionare 'Ethernet', inserire l'ip del PC di destinazione e la porta.
	- Selezionare la riga sotto 'Uscita addebiti individuali' e modificare il tipo di interfaccia, (come sopra) selezionare 'Ethernet', inserire l'ip del PC di destinazione e la porta.

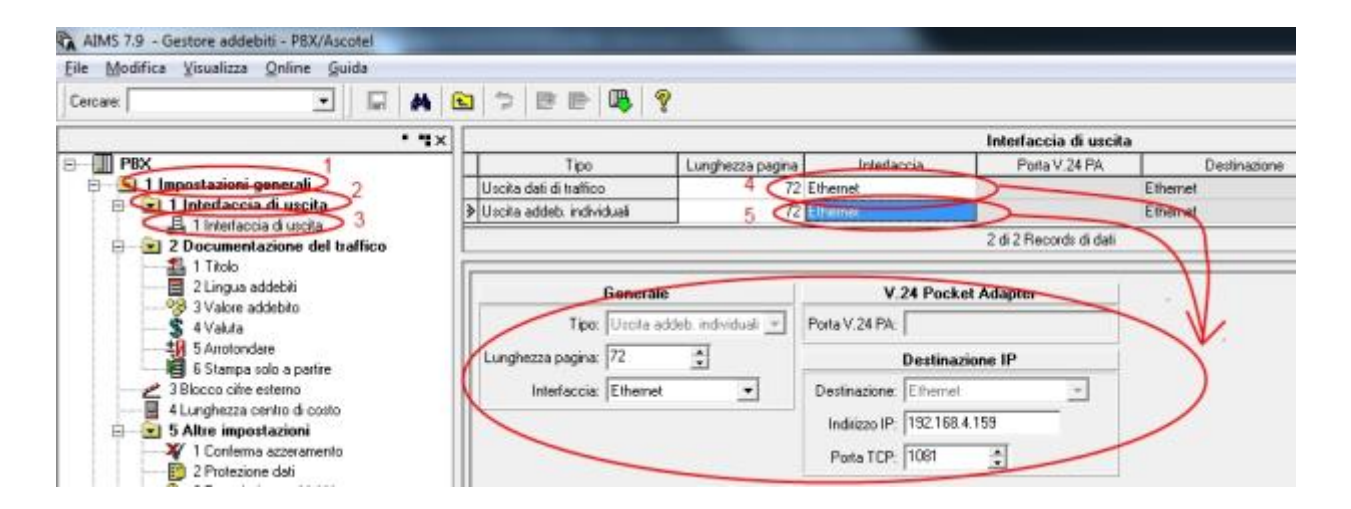

- 3) Abilitare le Funzioni Hotel
	- Dall' interfaccia princiaple cliccare sulla Gestore Hotel (seconda toolbar tasto H)
	- Si aprirà la finestra 'Gestore Hotel'.
	- Andare in 1.1.1 Interfaccia di uscita (1.Impostazioni generali--> 1.Comandi Hotel-PC
	- Impostare tutto a Si

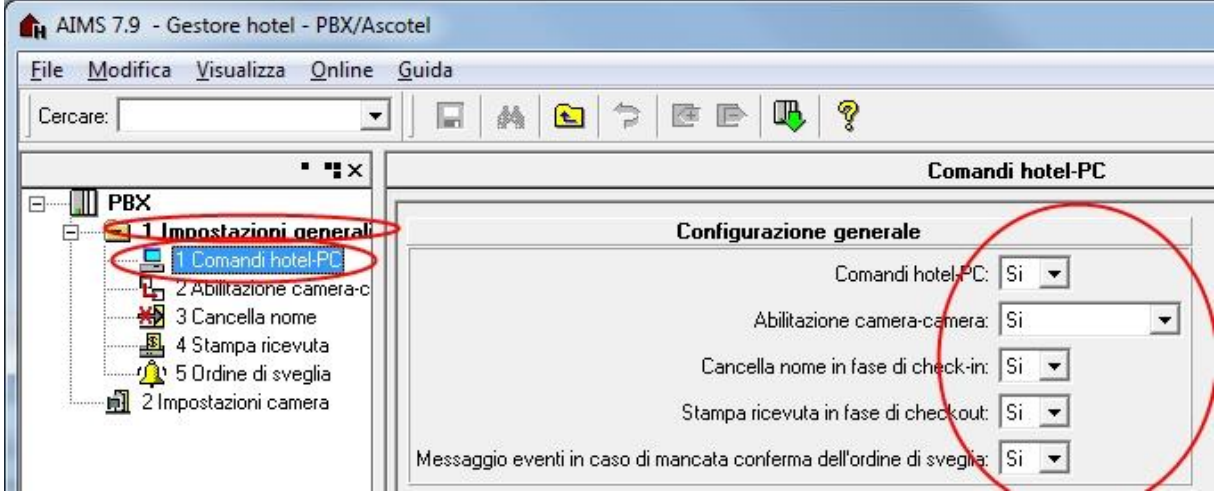

- 4) Impostare Valore addebito/OCL a zero
	- Dall' interfaccia principale cliccare sulla Gestore addebiti (seconda toolbar tasto A)
	- Si aprirà la finestra 'Gestore addebiti'.

- Andare in 1.2.3 Valore addebito (1.Impostazioni generali--> 2Documentazione del traffico- -> 3.Valore addebito)
- Selezionare in basso il Tab **Valore addebito OCL**
- Impostare i valori 'Arrotondare' e tutti gli 'Addebiti ch...' a 0

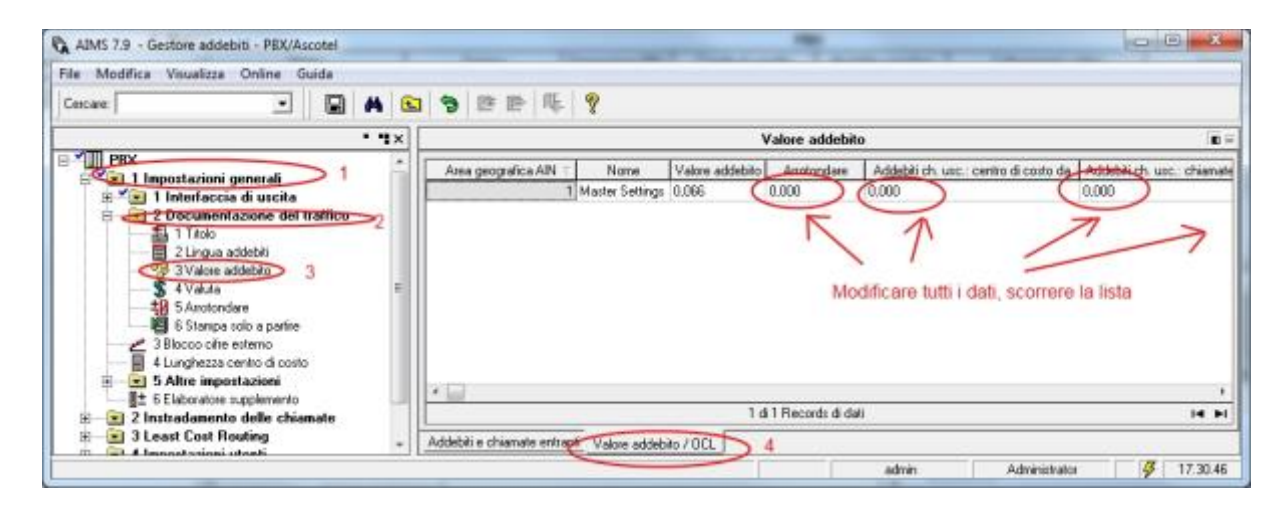

- 5) Modificare gli Addebiti e le chiamate entranti
	- Selezionare in basso il Tab Addebiti e chiamate entranti
	- Impostare il valore 'Documentazione degli addebiti OCL' a PC5
	- Impostare il valore 'Addebiti individuali' a si

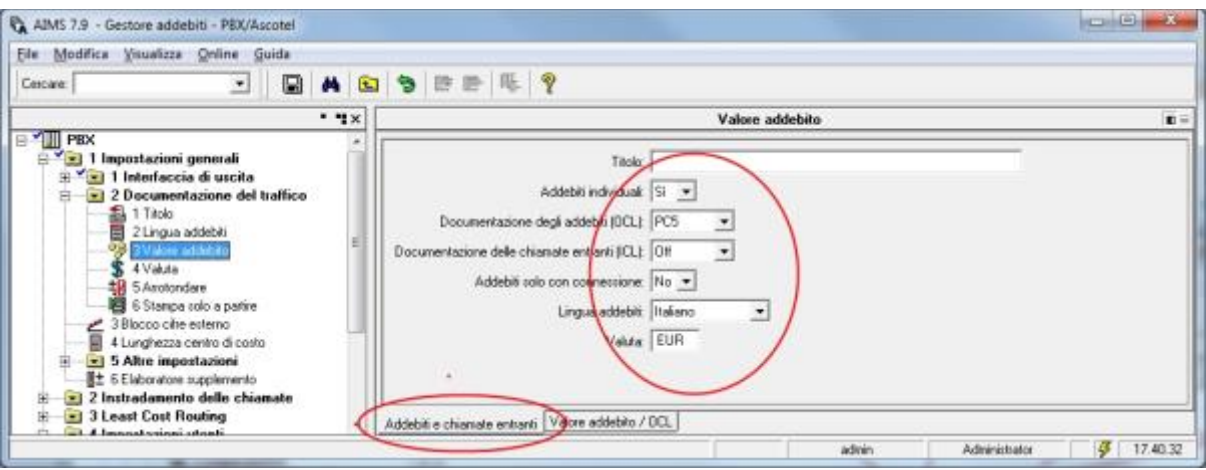

- 6) Configurare l'interno come camera
	- Dall' interfaccia princiaple cliccare sulla Gestore di configurazione (Pallino Giallo con la C)
	- Si aprirà la finestra 'Gestore di configurazione'.
	- Andare in 1.3.2.1 Utente (1.Configurazione di sistema--> 3.Interfaccia utente--> 2.Utenti e terminali--> 1 Utente
	- Selezionare L'interno dalla lista in alto e modificare il parametro Collegamento a 'Camera'.

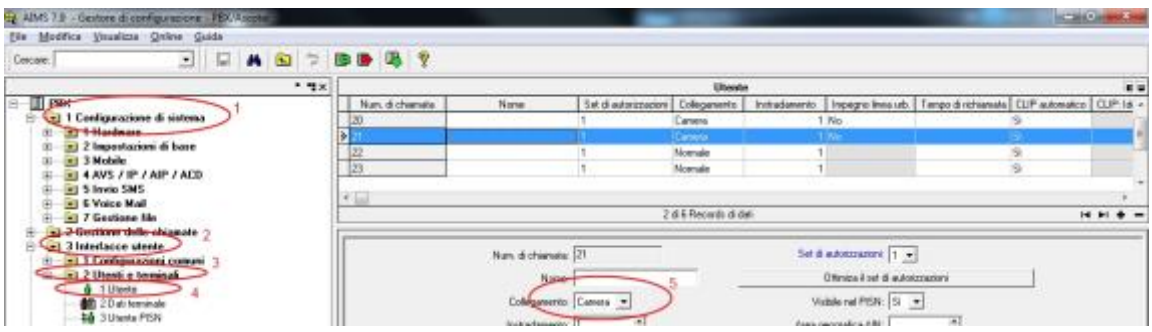

7) Impostare L'account utente come AIMS

- Dall' interfaccia princiaple cliccare sulla Gestore di configurazione (Pallino Giallo con la C)
- Si aprirà la finestra 'Gestore di configurazione'.
- Andare in 1.2.1.1 Account Utente (1.Configurazione di sistema--> 2.Impostazioni di base-- > 1.Controllo dell'accesso--> 1 Account Utente
- Selezionare il Tab in basso Redistro accesso e impostare tutti gli accessi a AIMS

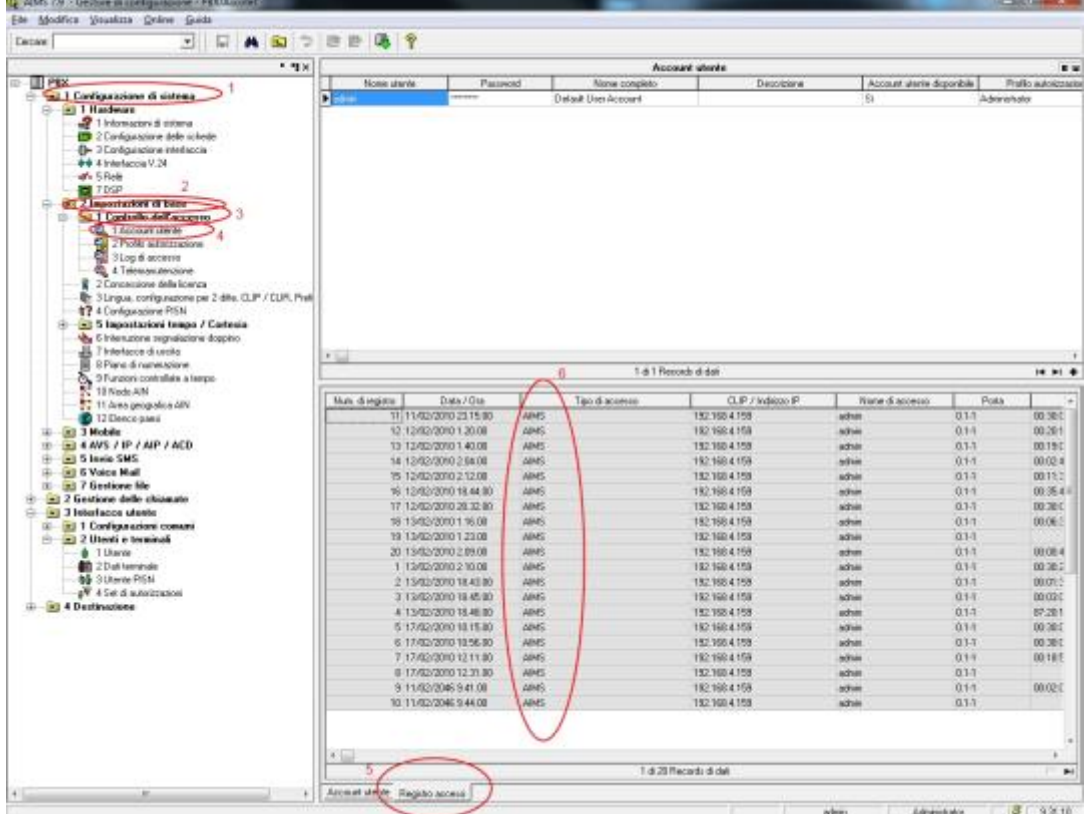

### <span id="page-9-0"></span>3 Configurare la connessione con il Centralino

- 1) All'avvio del Blue's Hotel Pro, se non si avvia automaticamente, lanciare la "Configurazione della Connessione al centralino" dal gruppo dei programmi di Blue's
- 2) Nell'apposito campo assegnare un nome indicativo per il centralino, ad esempio "Centralino1" come mostrato in figura, selezionare la voce "Sono connesso tramite rete TCP/IP al centralino", selezionare "Aastra" e premere il tasto "Avanti >"

#### **IMPORTANTE**

Utilizzare la seguente configurazione anche nel caso di un centralino che utilizza un collegamento seriale con il PC.

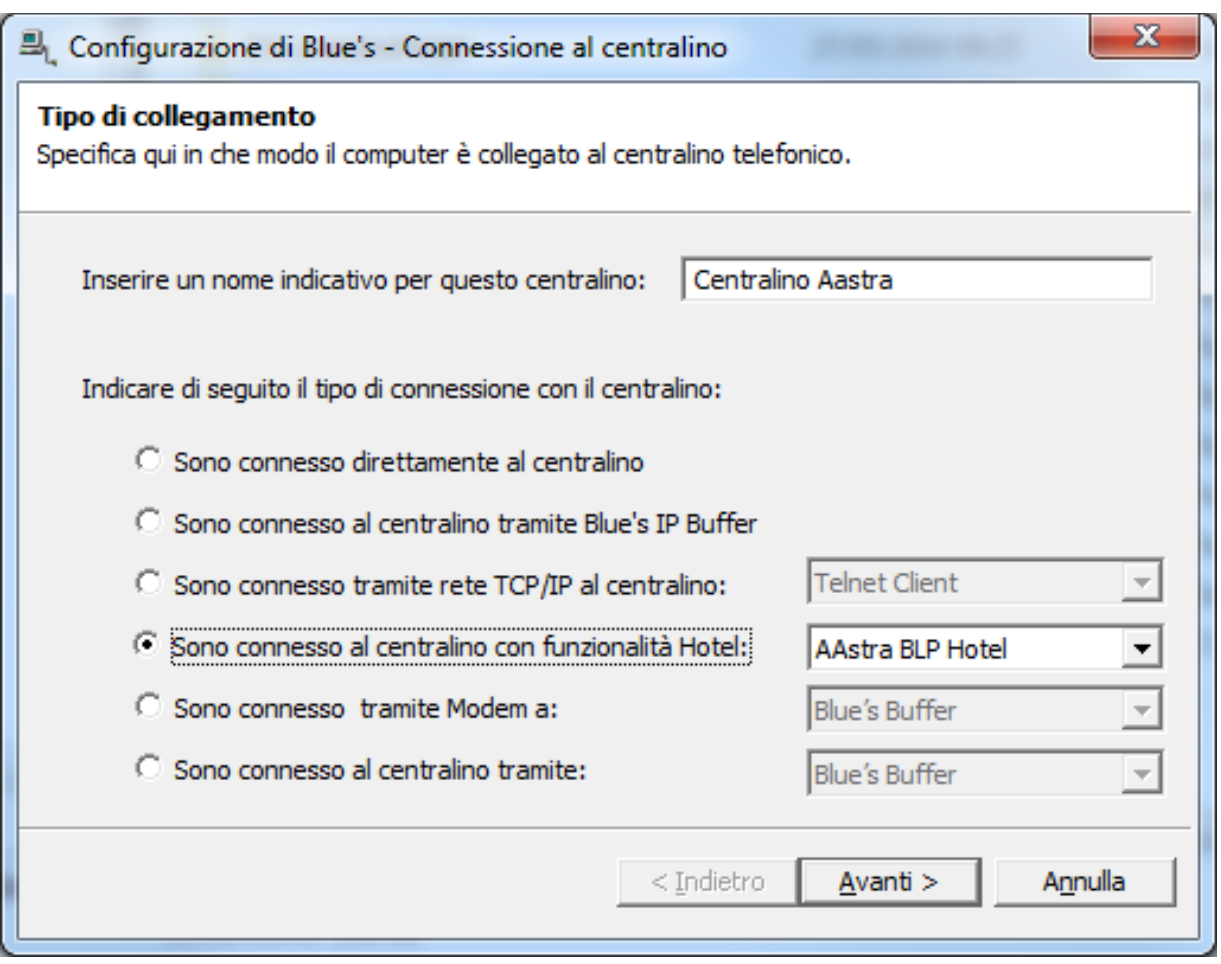

3) Nella pagina successiva saranno riepilogati i passi più importanti affinché la documentazione addebiti e la gestione alberghiera funzionino in maniera corretta, e sono presenti due pagine di impostazioni.

#### **IMPORTANTE**

L'indirizzo IP mostrato nella configurazione, non è modificabile ed ha il solo scopo di aiutare l'installatore a configurare il centralino, che nelle sue impostazioni dovrà avere come indirizzo destinatario dei dati proprio quello visualizzato nell'apposita maschera.

 La prima pagina è relativa alla documentazione addebiti e la documentazione degli esiti delle sveglie. Inserire la porta configurata nel centralino.

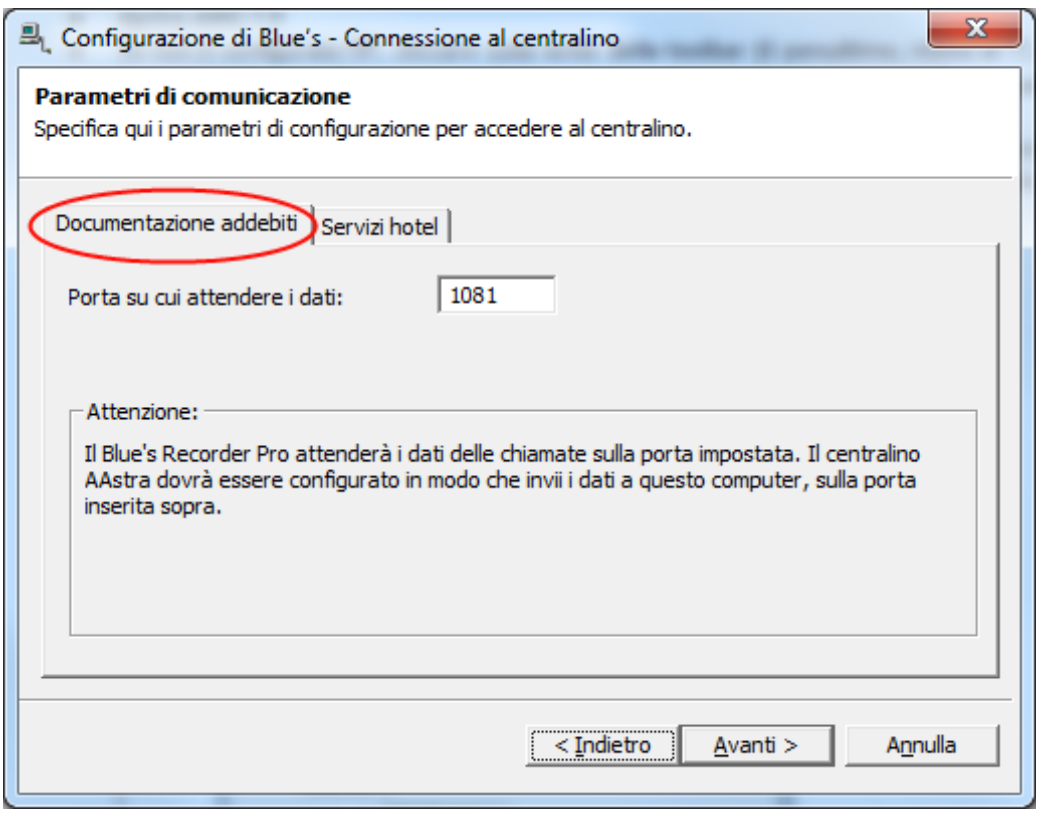

 La seconda pagina è relativa ai comandi hotel. La porta a cui connettersi, se non è stata cambiata nella configurazione del centralino, è 1051.

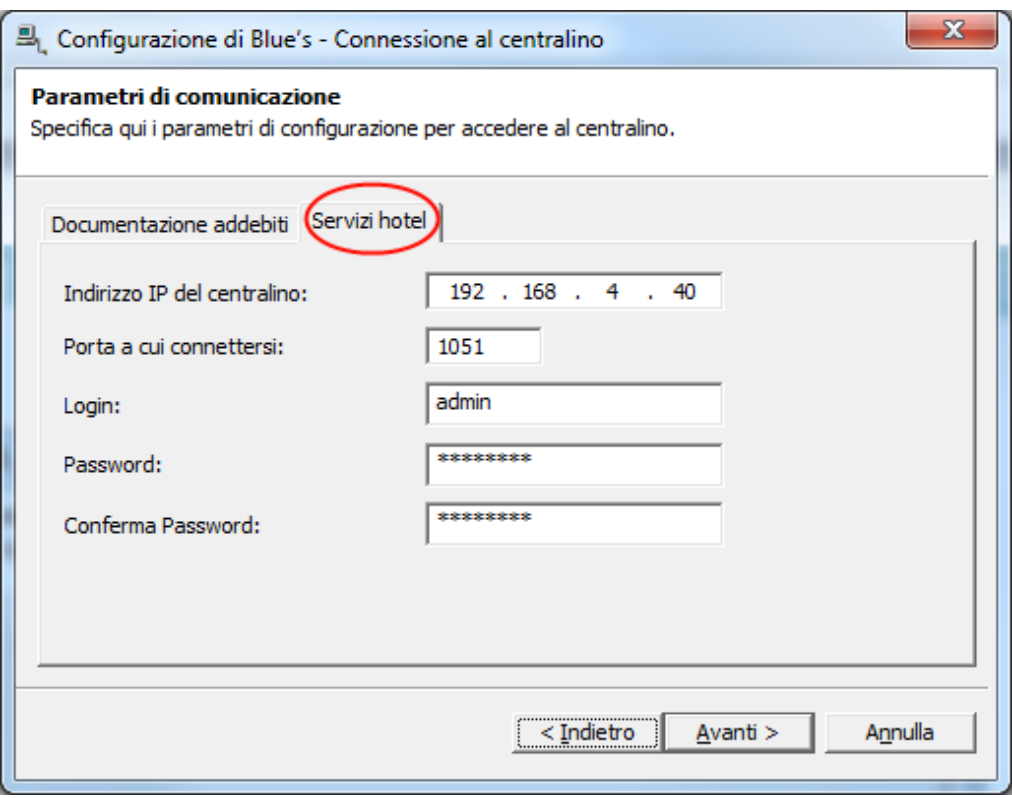

Premendo il tasto "Fine" si termina la fase di configurazione del Recorder.

### <span id="page-12-0"></span>4 Configurare Blue's Hotel Pro

- 1) Lanciare Blue's Hotel Pro
- 2) Se la configurazione non si avvia in automatico, dal menu "File" selezionare la voce "Configurazione…"
- 3) Come mostrato nell'immagine sottostante, selezionare il nome dell'Hotel, un logo se disponibile, selezionare la voce "Prosegui la configurazione senza creare le camere" e premere il tasto "Avanti >"

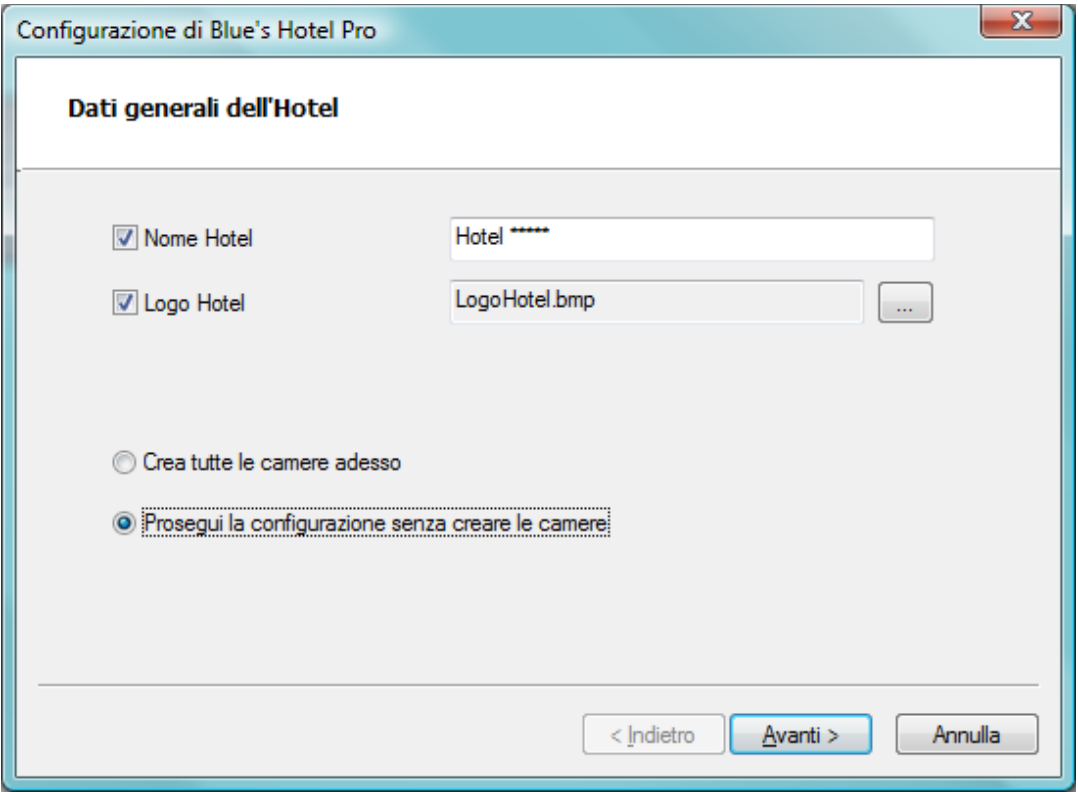

4) Nella schermata successiva selezionare la voce "Modello specifico del centralino" e selezionare dal menù a tendina "Aastra" e premere il tasto "Avanti >" per proseguire

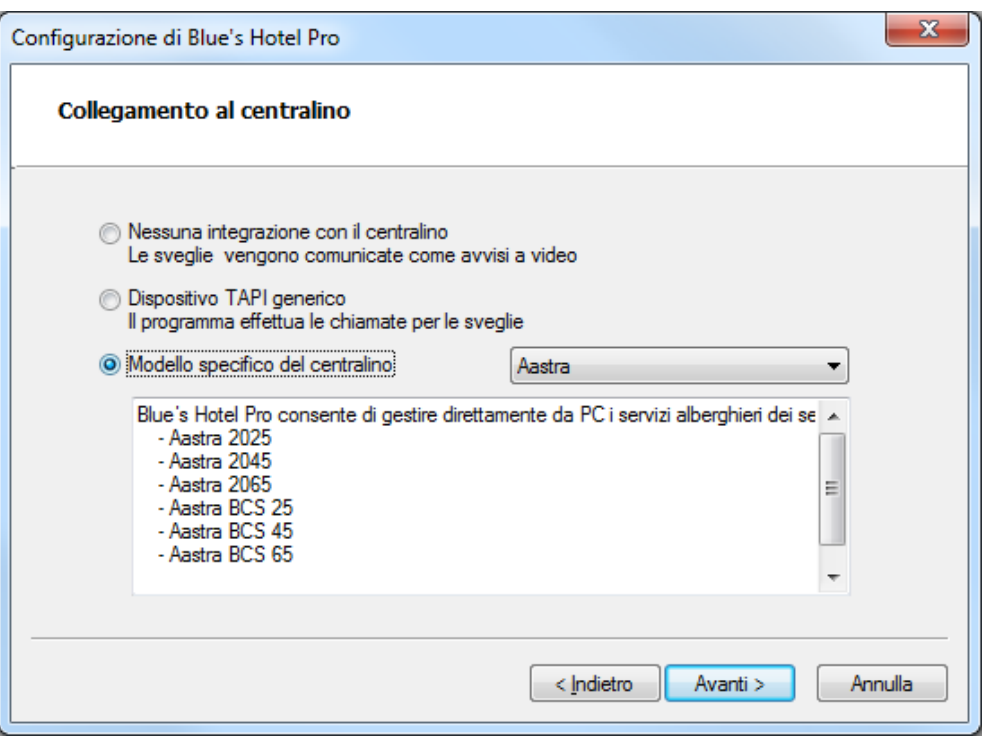

5) Indicare il PC sul quale è attivo il sistema di acquisizione delle telefonate (Blue's Recorder)

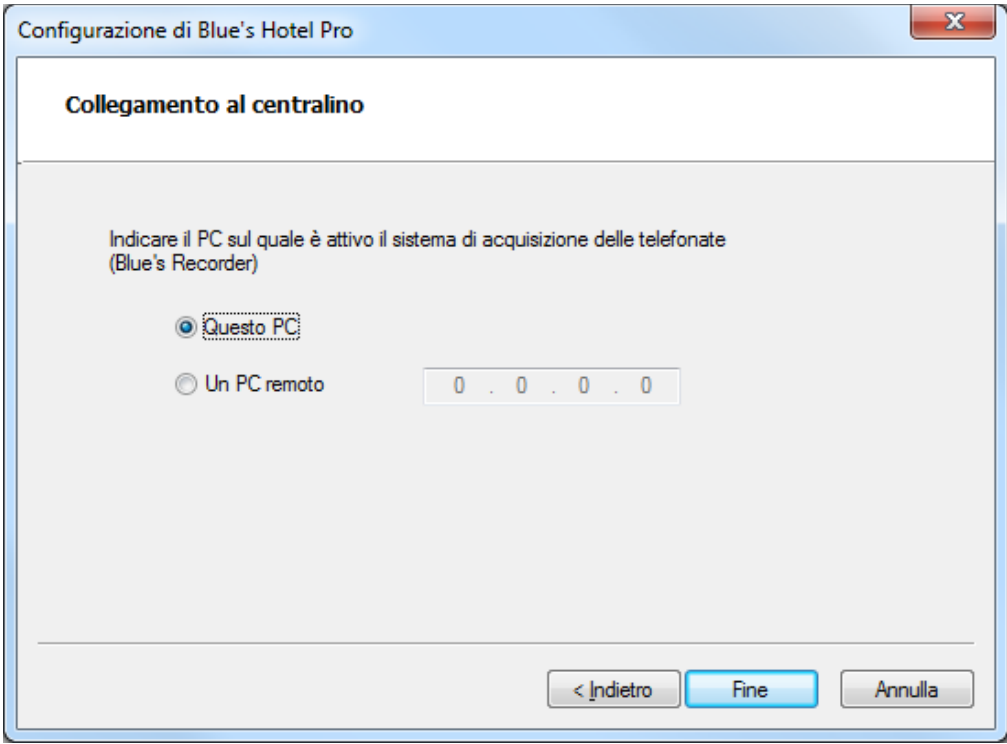

6) Premere il tasto "Fine" per ultimare la configurazione

A questo punto si può procedere con l'utilizzo di Blue's Hotel Pro.

### <span id="page-14-0"></span>5 Cosa fare se …

- <span id="page-14-1"></span>5.1.1 Il Recorder non si connette al centralino
	- Verificare che il centralino sia configurato correttamente in modalità alberghiera (vedi Appendice A)
- <span id="page-14-2"></span>5.1.2 Blue's Hotel Pro non esegue le funzioni base
	- Verificare che il centralino sia configurato correttamente in modalità alberghiera (vedi Appendice A)
	- Verificare che i parametri di connessione seriale al centralino siano corretti

### <span id="page-15-0"></span>6 Supporto tecnico - assistenza post vendita

Siamo a vostra disposizione dal lunedì al venerdì dalle 8:30 alle 12:30 e dalle 14:00 alle 18:00

web www.imagicle.com

telefono +39.0584.943232

fax +39.0584.943325

### <span id="page-16-0"></span>Appendice A

Verrà di seguito illustrata la procedura, tramite Hyper Terminal, di verifica della configurazione alberghiera del centralino.

- 1) Lanciare Hyper Terminal e configurare una connessione Tcp/Ip all'indirizzo del centralino e sulla porta 1051 (default).
- 2) Inserire l'username e successivamente la password.
- 3) Se il centralino stabilisce una connessione deve restituire una stringa relativa alla generazione del PBX. Es. I0790
- 4) Per verificare il funzionamento di un comando alberghiero, scrivere "h13" e premere "Enter", il centralino dovrà stampare l'orario del suo orologio interno

Se vengono completati tutti i passi della procedura il centralino è abilitato alla gestione alberghiera necessaria per il funzionamento con Blue's Hotel Pro.

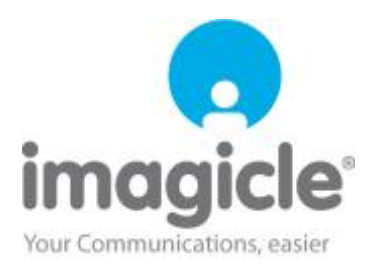